# Pathable Booth Builder Guide

#### **Table of Contents**

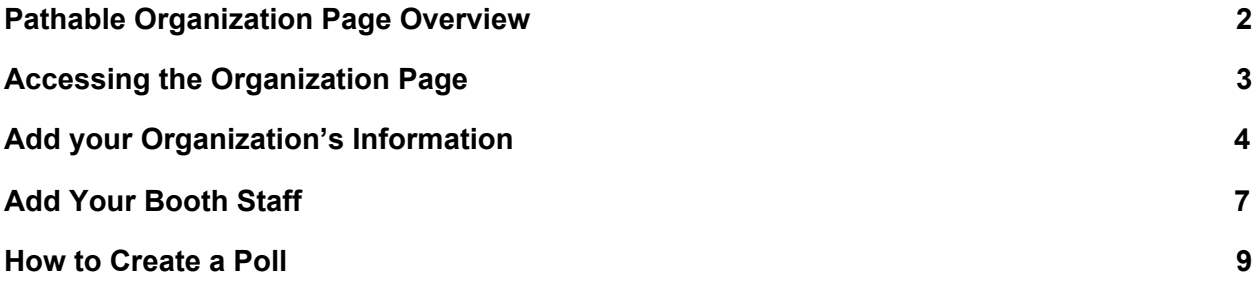

#### **Helpful Tips!**

- Pathable calls sponsors/exhibitors- organizations.
- All fields left incomplete will not populate on the attendee facing page.
- Any YouTube or Vimeo links will automatically be embedded in the page.
- Booth staff must be registered in order to be added to the booth.
- If you change the logo image in your booth, it will change it elsewhere in the platform, proceed with caution.

### <span id="page-1-0"></span>Pathable Organization Page Overview

Here is an overview of the different parts of the Organization page.

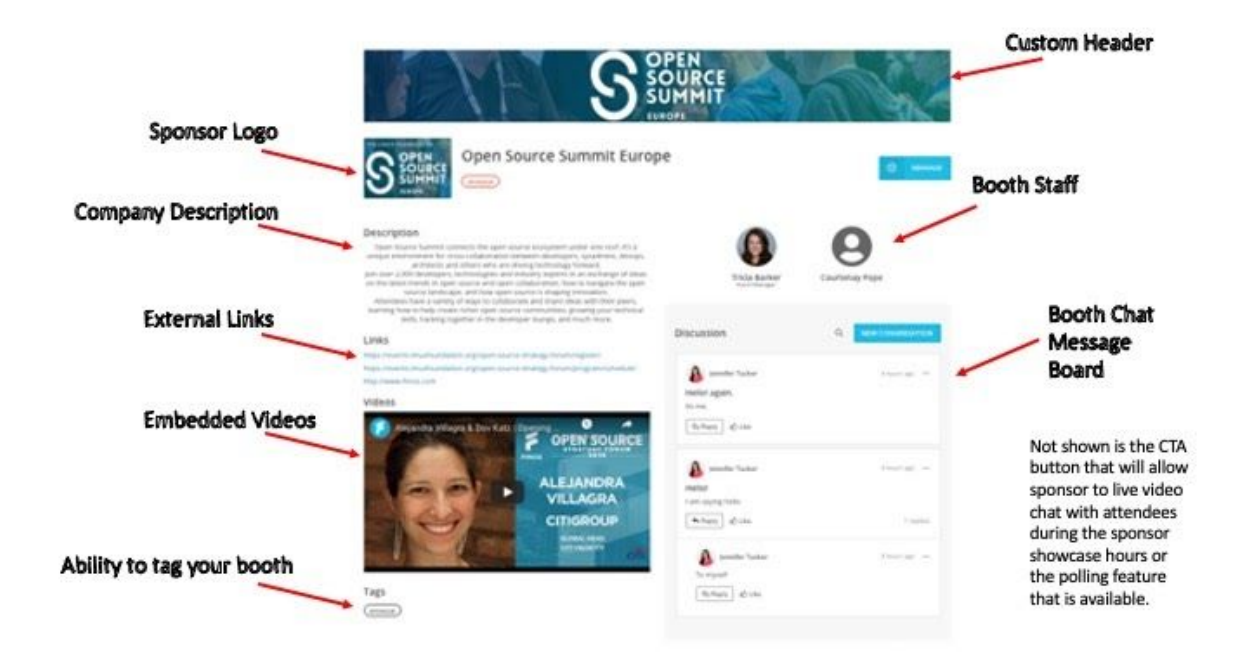

### <span id="page-2-0"></span>Accessing the Organization Page

There are two ways to access your organization's booth page on the backend:

1. Under the "Profile" menu bar options, go to the "Edit my organization."

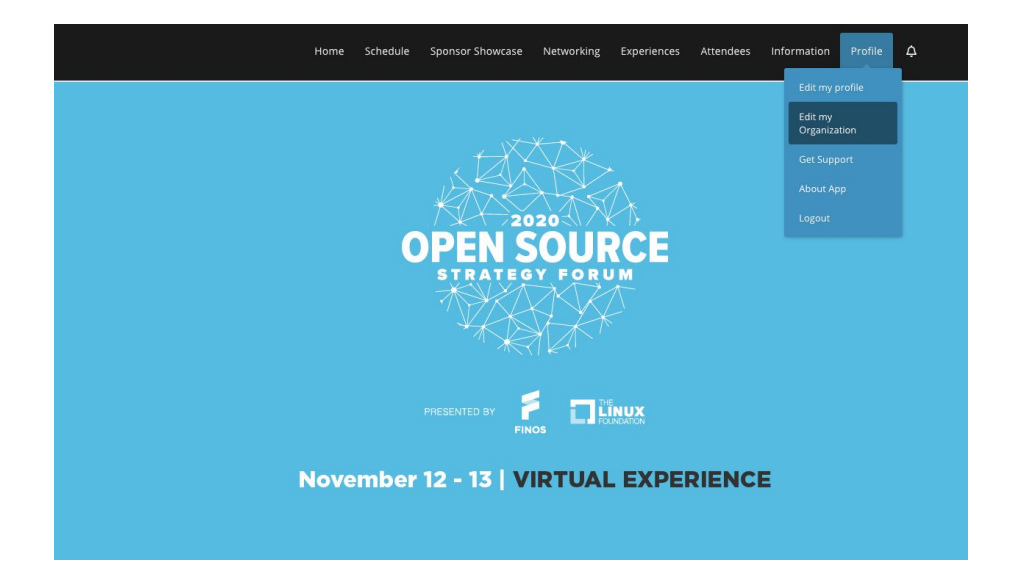

2. Go to Sponsor Showcase or Sponsor Directory and find your booth. Enter the booth and click on the "Manage" button on the top right corner.

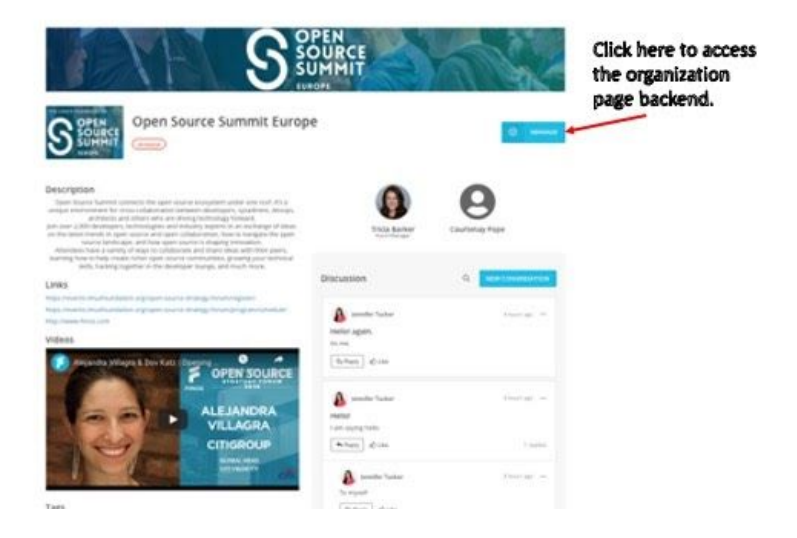

## Add your Organization's Information

Under the Basics header, you will find the Organization Details section. Please complete the following:

1. Confirm your organization name and logo are entered correctly and make any edits necessary.

Important Note: If you change your logo here, it will change elsewhere on the platform.

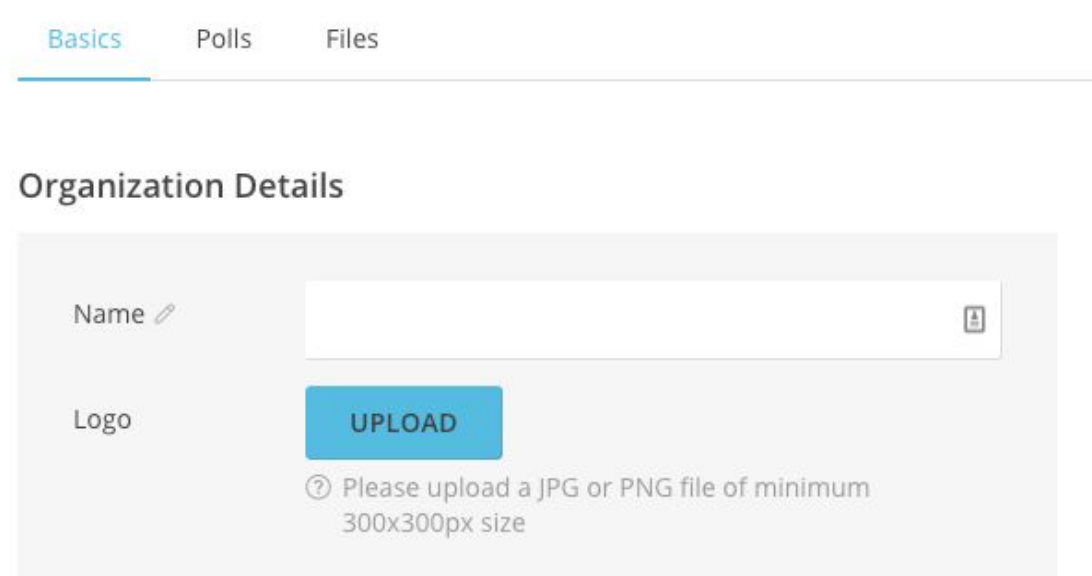

2. Upload a custom organization header.

Please upload a JPG or PNG file sized 1170x145px. It will show as seen at the top of the Organization page layout.

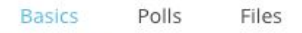

#### **Organization Details**

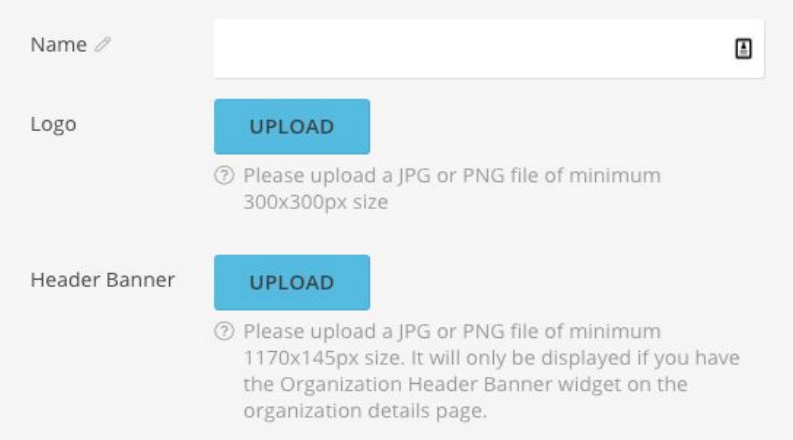

3. Add Company Description

The company description will appear under the description header. We recommend keeping the text to a minimum (tl:dr) but you can add as much or as little text here with full HTML capabilities, including images and links.

#### **Organization Details**

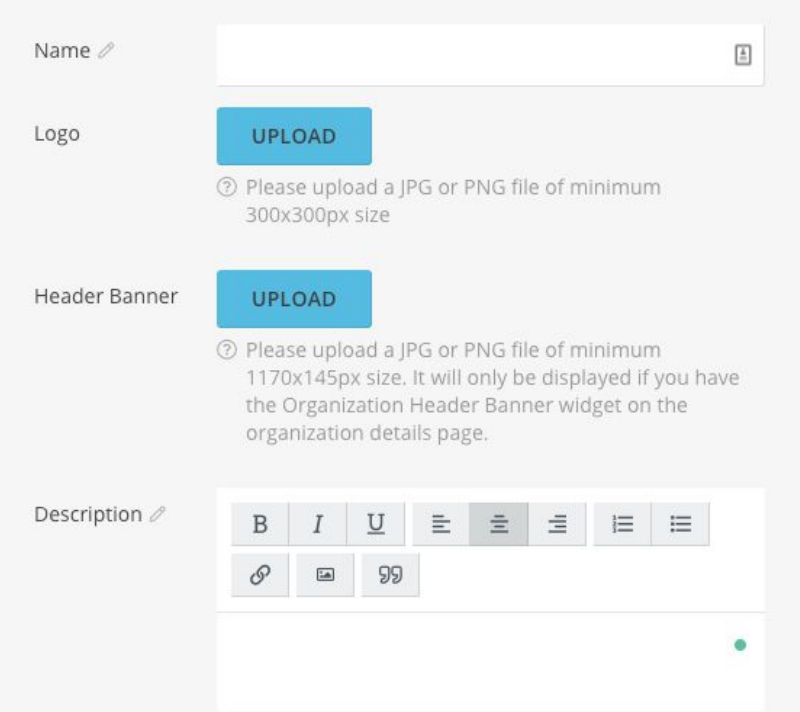

4. Upload Links

You can add any number of external links to the organization page. Just type in or paste the links into the field and press enter. The link will be listed in a grey box once added. No need to add any commas or semicolons between links. The links must be added one at a time.

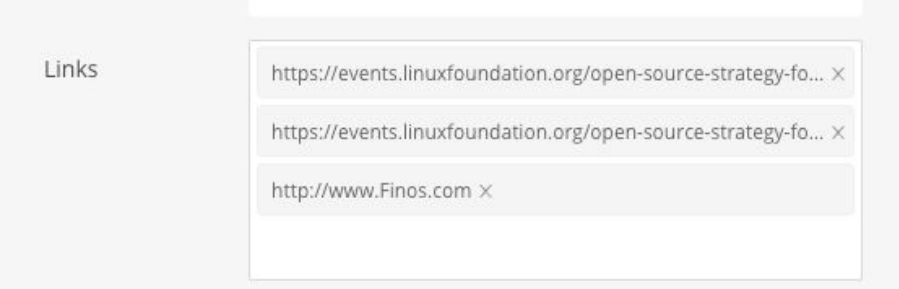

5. Upload Videos

Again, the sky is the limit here with the number of videos you wish to add. Type or paste video links and hit enter. The link will be listed in a grey box once added, no need to add any commas or semicolons between links. YouTube and Vimeo links will automatically be embedded.

6. Add Relevant Tags

Add any relevant tags to your booth. These will show up on your organization page and in the Sponsor Directory under your listing. You can tag tags that have already been created or create your own tag.

7. Save!

Don't forget to hit the save button to save all of the content you added to your booth.

<span id="page-6-0"></span>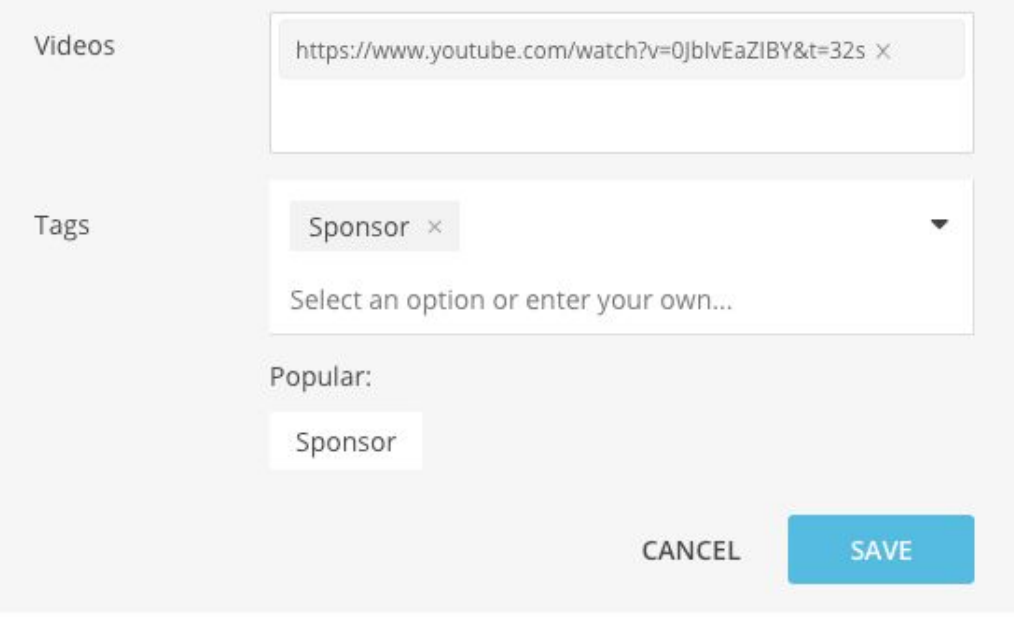

### Add Your Booth Staff

Booth staff will need to be registered before you are able to add them. They are added to the booth by searching their name or entering the email address they registered with.

- 1. To add booth staff, you will click the + above the New Member text that can be found on the right side of the page, under "Manage Your Team".
- 2. You can find a person two ways in the pop-up window, either by name or by their email address used to register.

To find a person by Name -

Type their name into the Person search field, and it should auto-populate. Once their name appears, click their name to add it to the text box. Click the "Add Member" button.

Note -

- You can only add one person at a time.
- If their name does not auto-populate, they are not registered, or their registration has not yet synced. Try searching with their email address to ensure they are not in the system.

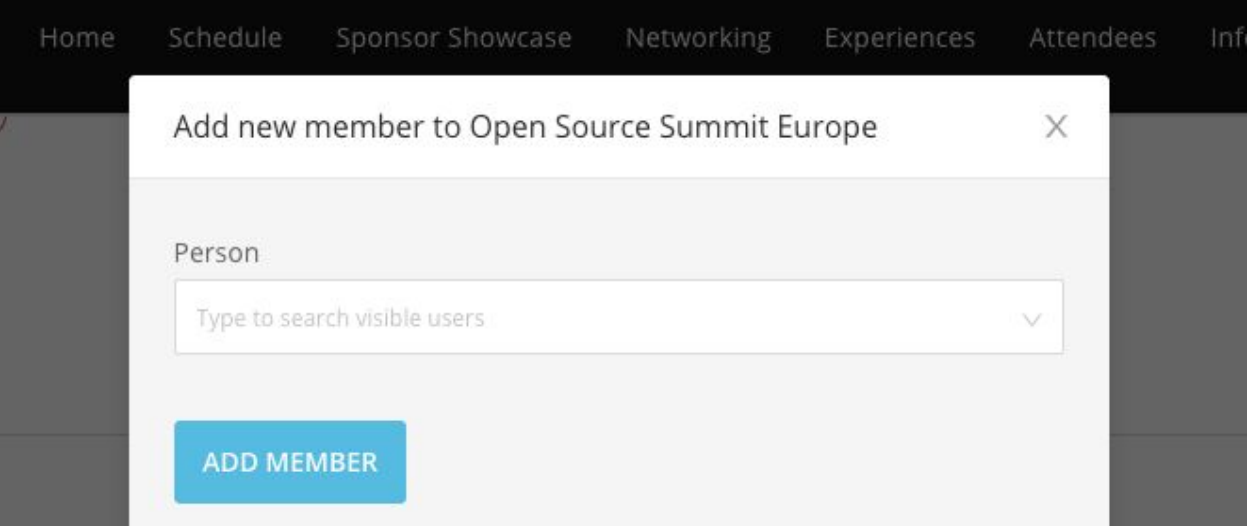

A green confirmation message will show in the top right corner when a booth staffer is successfully added.

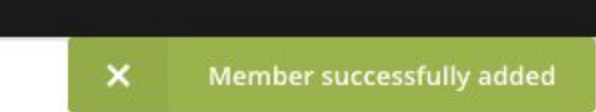

To find a person by Email -

Type in their email address and press enter. If their email is in the system they will be added to the booth staff.

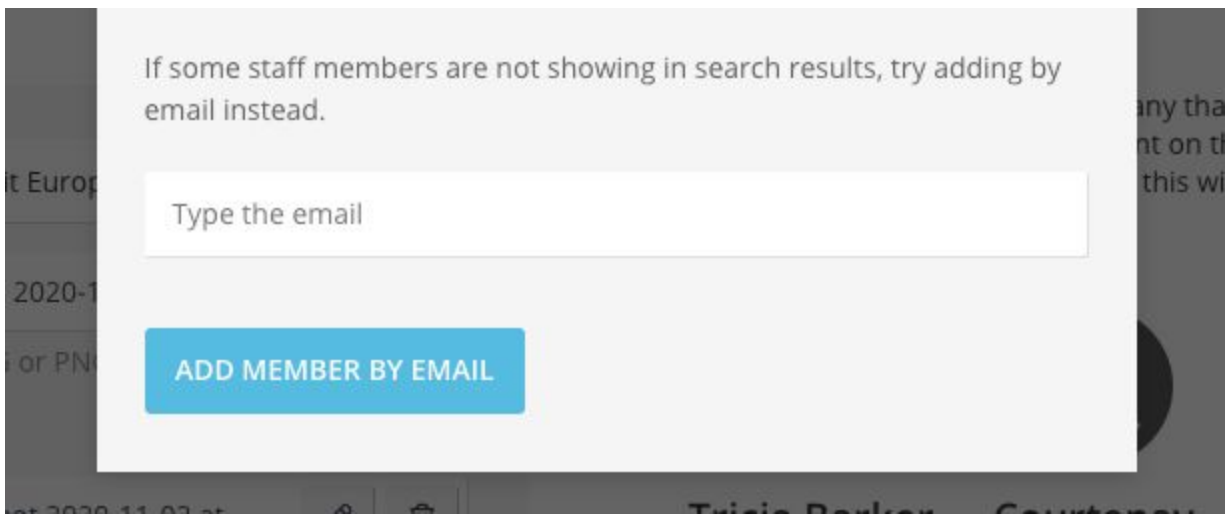

A green confirmation message will show in the top right corner.

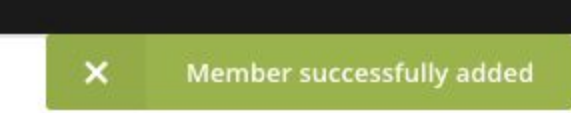

If the email address is not found you will see an orange error message in the top right corner.

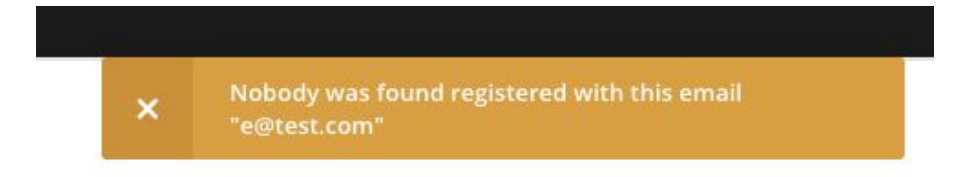

### <span id="page-9-0"></span>How to Create a Poll

You have the option to include a poll on your page. The poll results will be visible on your page. Depending on the type of question, the display can be a pie graph, a word cloud, or just a rating system.

To create a poll, select the Poll tab in the header menu

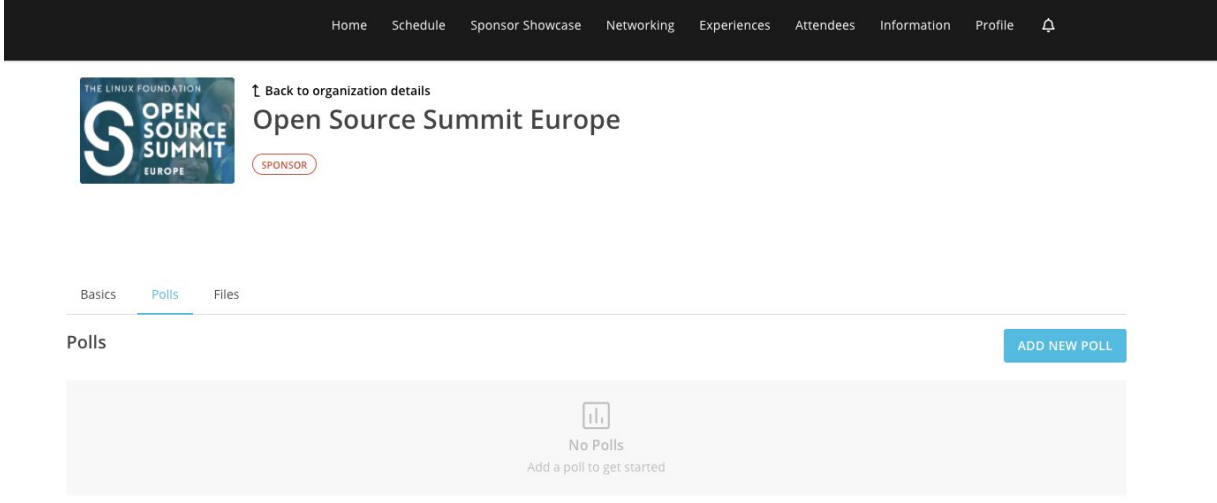

Click the "Add New Poll" button and complete the following:

- 1. Enter "Friendly Name" this is the backend name of your poll. It will not be displayed to attendees.
- 2. Enter Question. Select the type of question and enter the questions and responses, if applicable.
- 3. Choose how you wish to display the results.
- 4. Update the CTA text on the vote button.
- 5. Save the poll by hitting the "Create" button.

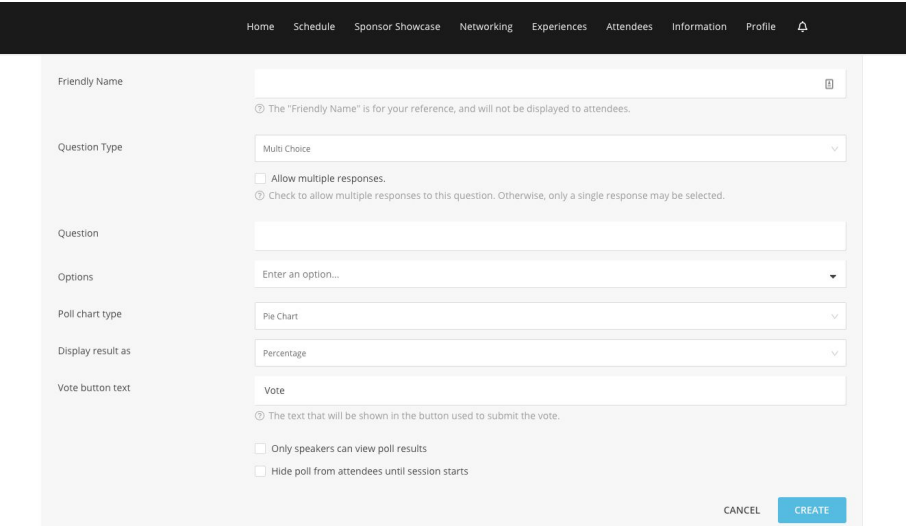